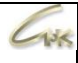

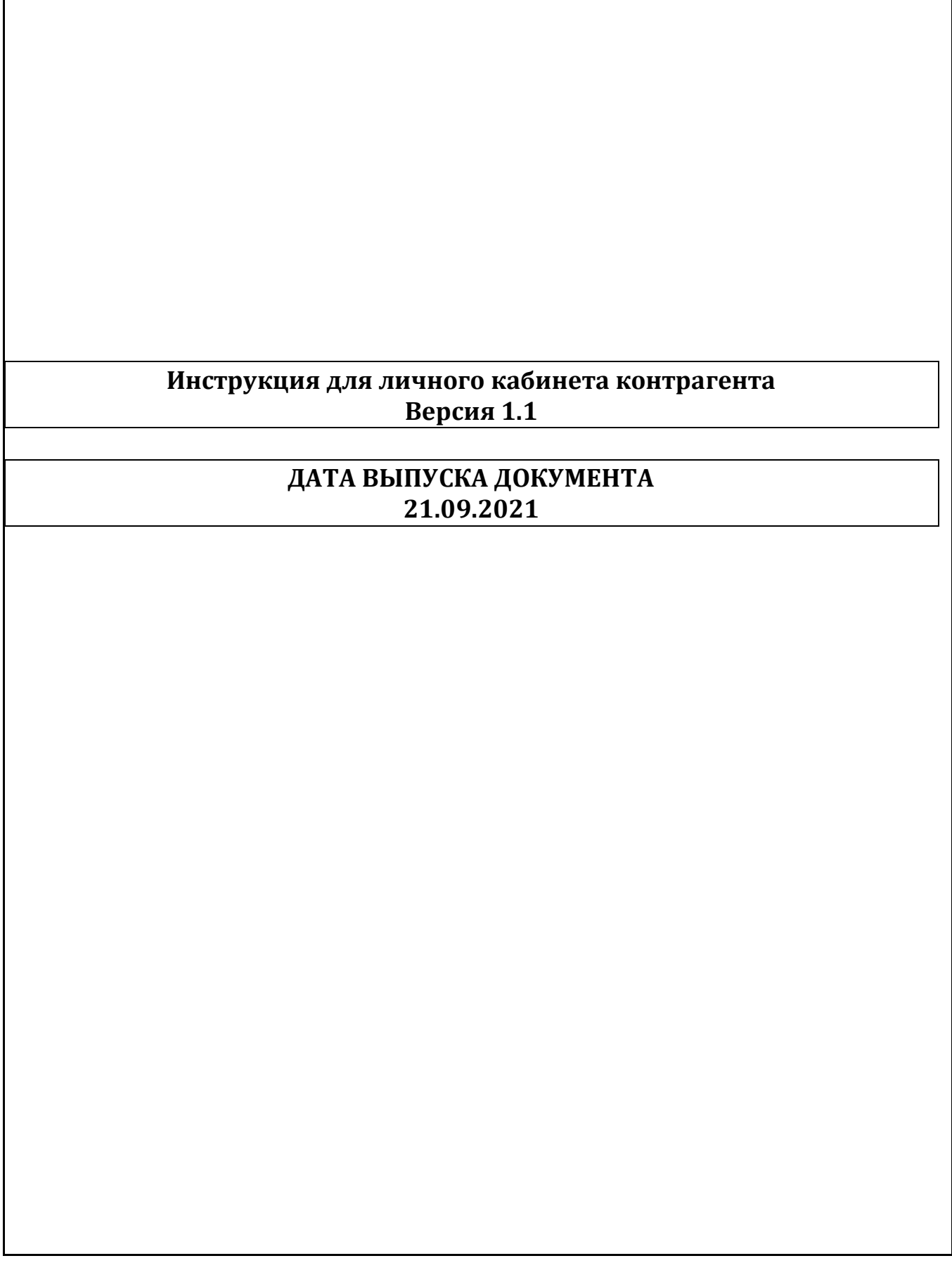

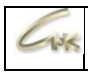

## **Оглавление**

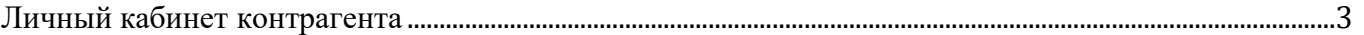

<span id="page-2-0"></span>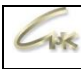

## **Личный кабинет контрагента**

В личном кабинете контрагента доступны следующие разделы:

- Управление картами
- Документы
- Платежи
- Выписка счета
- Отчётность
	- По типам топлива
	- Протокол транзакций
	- Остатки по картам

В разделе «Управление картами» в верхней части экрана представлена информация о балансе счета контрагента, оформленных кредитах, диаграмма реализации за год и реализации за определённый месяц. Для того, чтобы указать необходимый месяц нажмите на и выберите необходимый месяц из всплывающего списка.

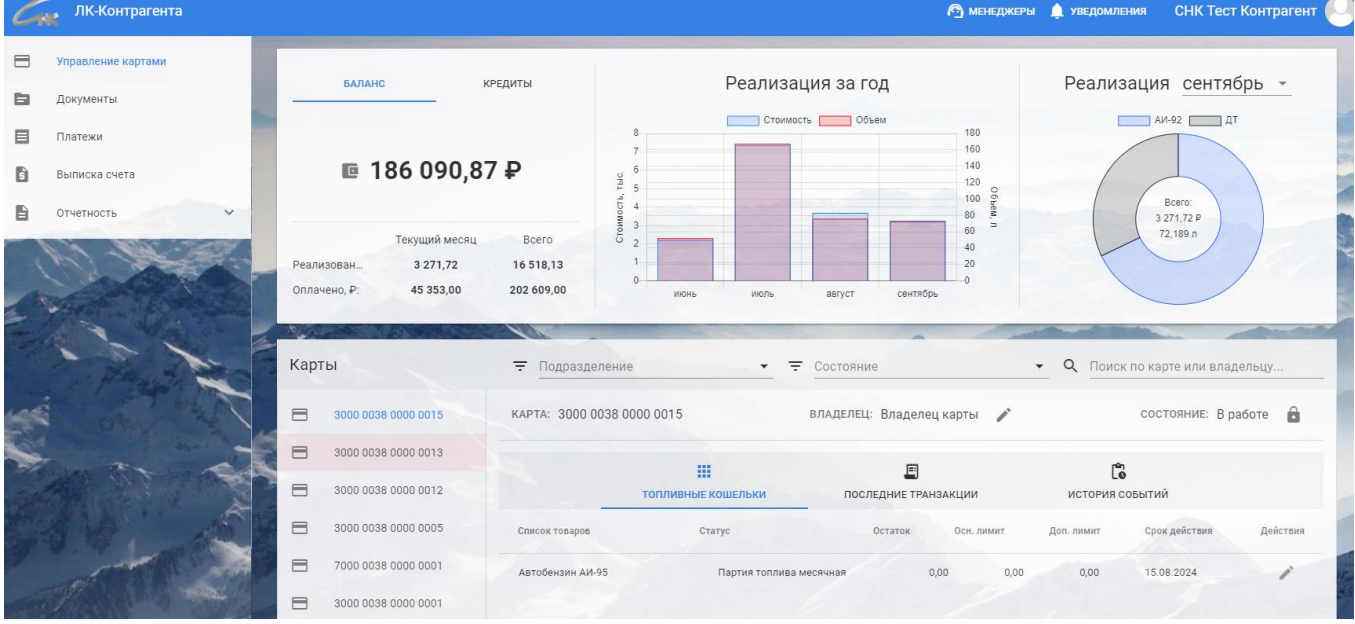

В нижней части экрана на странице представлена форма просмотра и управления картами контрагента, в которой вы можете отсортировать карты по подразделениям, состоянию карты, либо найти необходимую вам карту по ее номеру или владельцу.

Для того, чтобы заблокировать карту нажмите на , заблокированная карта отметится красным цветом в списке карт и состояние изменится на «Блокирована». Чтобы разблокировать карту нажмите на  $\Box$ .

Если необходимо отредактировать наименование владельца карты, нажмите на возле строки «Владелец», после редактирования нажмите на кнопку «Готово».

Изменение данных карты

**Rnaneneu** Владелец карты

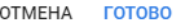

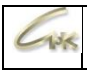

Вам доступно редактирование лимита на карте и срока её действия, для этого нажмите в столбце «Действия» на кнопку, в открывшейся форме укажите необходимое значение лимита, либо срока действия и нажмите готово.

Изменение данных кошелька

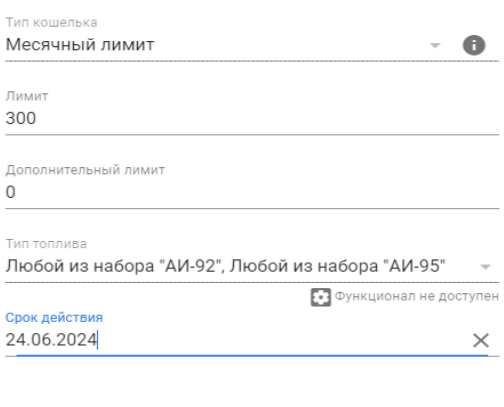

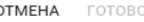

Если карта обслуживается «Онлайн», то принятые изменения сразу вступят в силу на карте, если карта «Офлайн», то в ПЦ автоматически создаётся удалённая корректировка, которая применится только после предъявления данной карты на ТО, предварительно необходимо передать пакет данных из ПЦ на точку обслуживания.

В данном разделе ЛК вам также доступна информация о последних транзакциях, совершенных по каждой из карт. На этой странице вы можете увидеть, где и когда заправлялся клиент, какое топливо и в каком объёме он его приобретал.

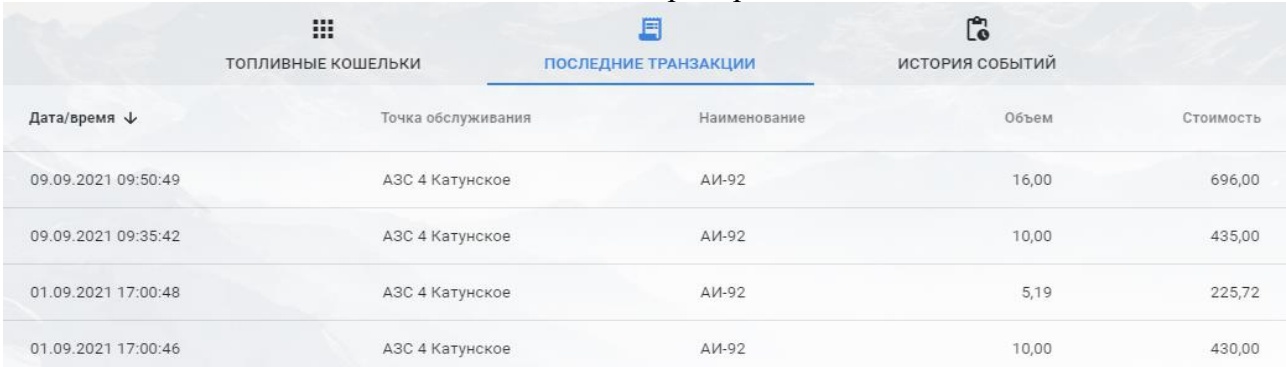

Вам также доступна история событий связанных с этой картой. Если вы работаете только с «Офлайн» картами, то информацию об отложенных пополнениях и корректировках можно будет посмотреть в «История операций», которая появится в меню ЛК.

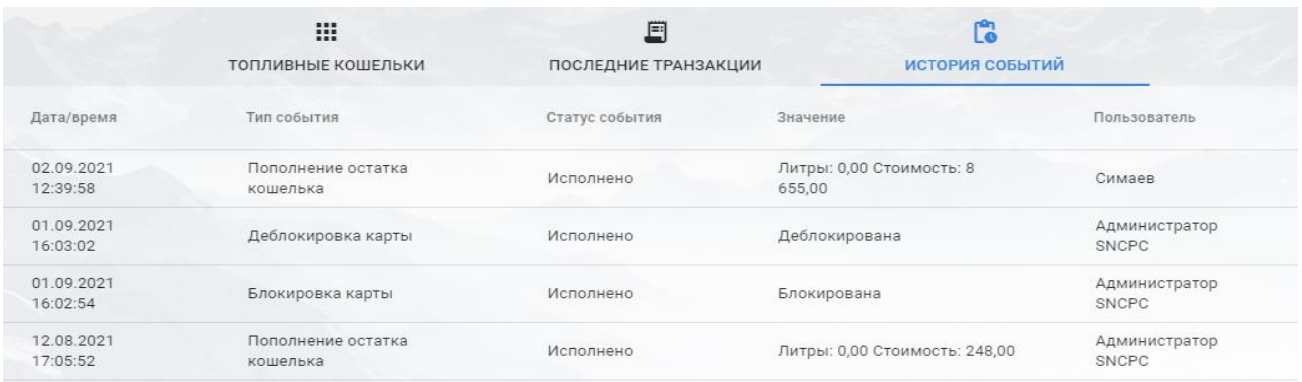

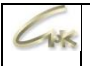

В разделе «Документы» представлен список сформированных отчётов, для того, чтобы просмотреть документ нажмите на  $\bullet$ , для его загрузки на ПК нажмите на  $\bullet$ .

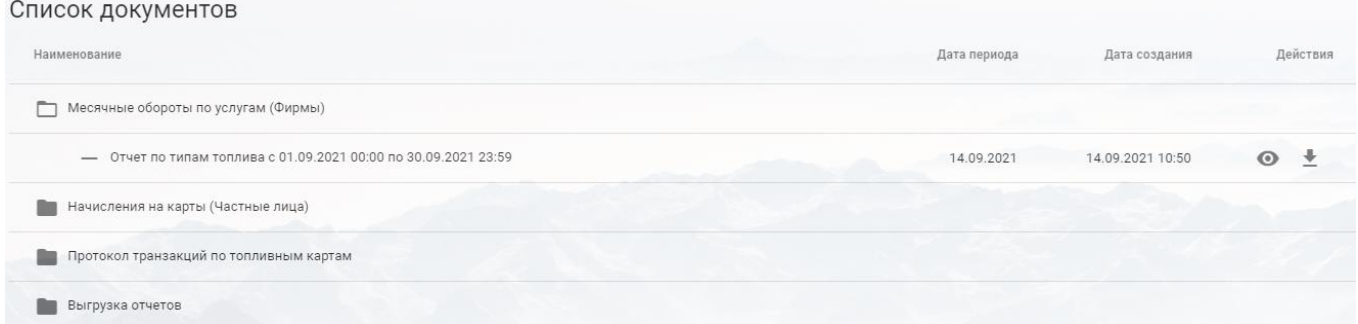

В разделе «Платежи» вы можете просматривать список платежей за определённый период времени, который задаётся в верхней части страницы.

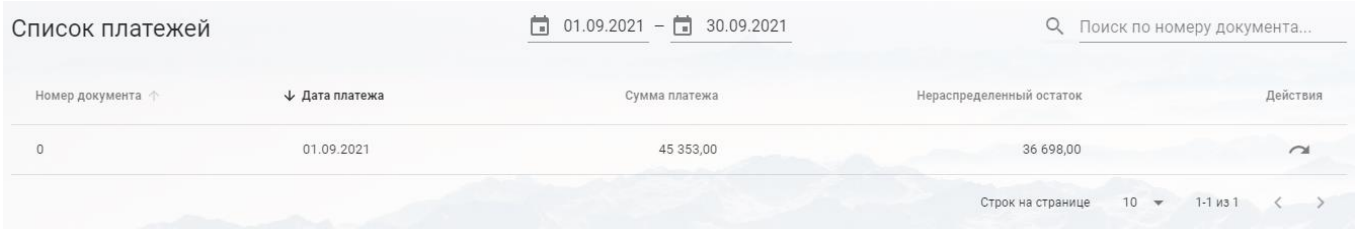

Для того, чтобы просмотреть детальную информацию о платеже нажмите на Встолбце «Действия».

В разделе «Выписка счета» выберите получателя, договор, нажмите на кнопку «Добавить позицию» и выберите необходимый пункт из всплывающего списка, укажите сумму и нажмите готово, после добавления всех необходимых позиций нажмите на кнопку «Сформировать».

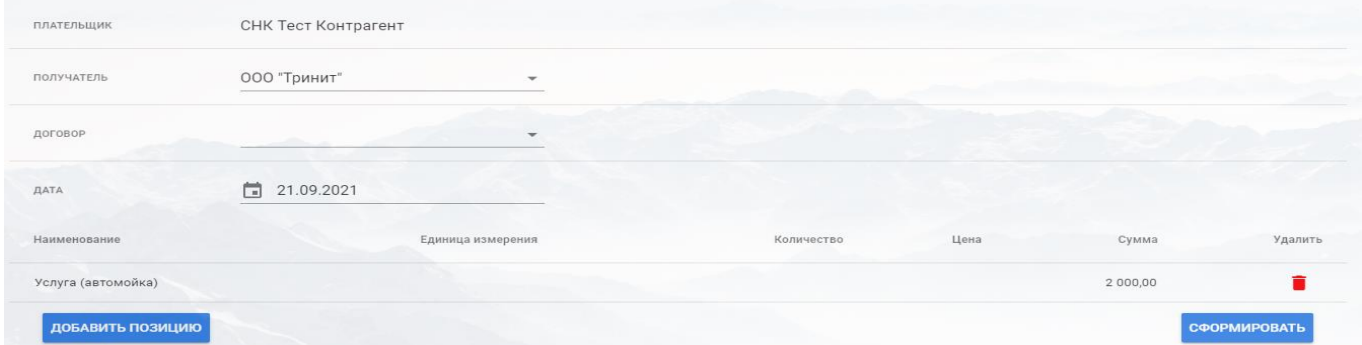

Сформированные счета на оплату автоматически появятся в разделе «Документы».

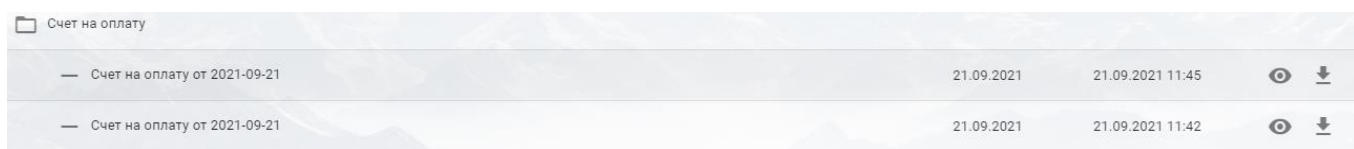

В разделе «Отчётность» → «По типам топлива» вы можете видеть месячные обороты по типам топлива, товарам и услугам с разбивкой по подразделениям за любой период, который задаётся в верхней части страницы. Длина периода не может превышать 3 месяца.

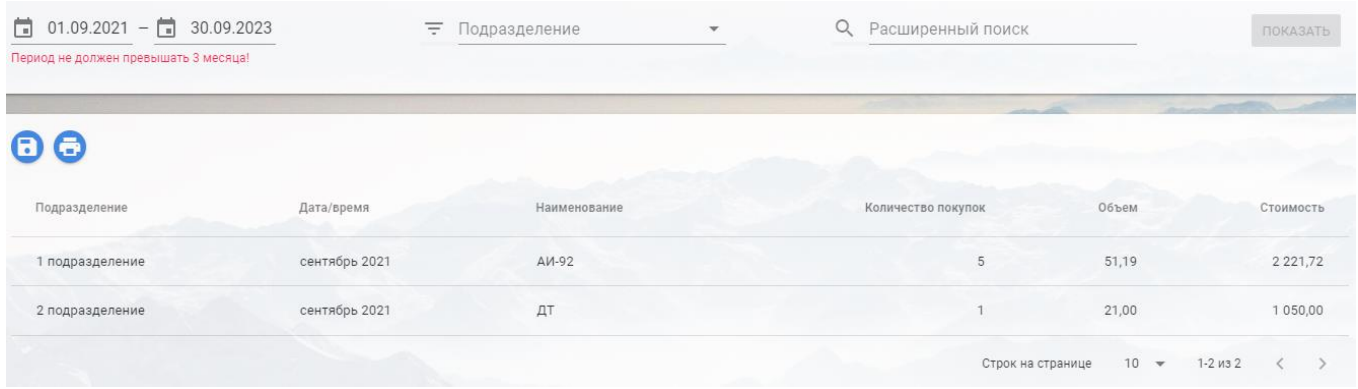

Вы можете отсортировать список по подразделениям, либо воспользоваться расширенным поиском, указав в нем Ф.И.О или номер карты.

Для того, чтобы сформировать выгрузку отчёта в табличной форме нажмите на  $\bullet$ , после этого проверьте указанный период и нажмите «Сформировать».

Чтобы сформировать выгрузку отчёта в печатной форме нажмите на , выберите необходимый формат документа и нажмите «Сформировать».

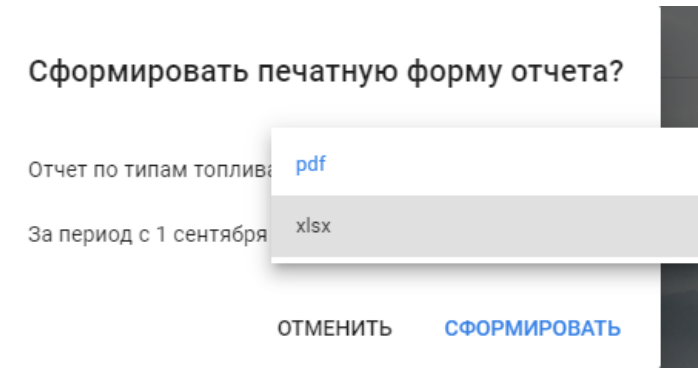

После этого сформированные отчёты появятся в разделе «Документация» в подпункте «Месячные обороты по услугам (Фирмы)».

## Список документов

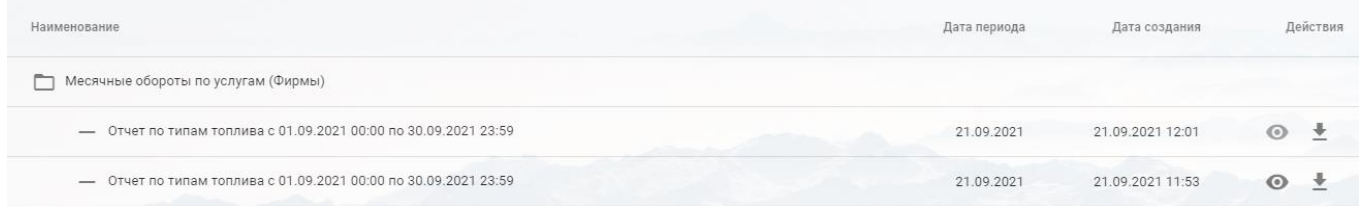

В разделе «Отчётность» → «Протокол транзакций» вы можете видеть совершенные по картам контрагента транзакции с разбивкой по подразделениям за любой период, который задаётся в верхней части страницы. Длина периода не может превышать 3 месяца. Вся доступная информация представлена на рисунке ниже.

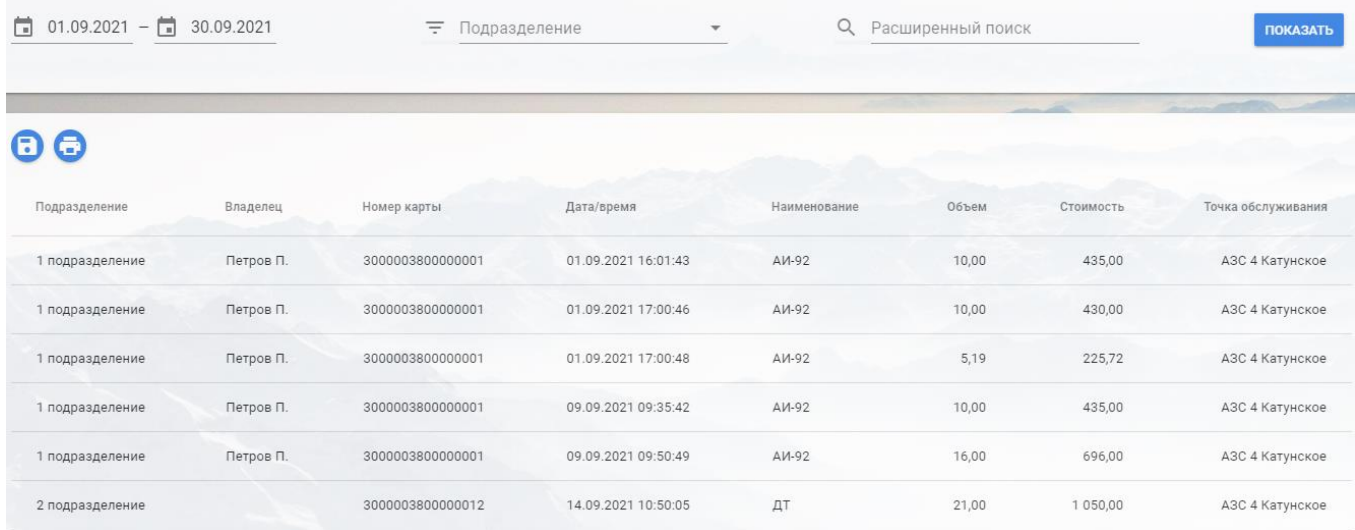

Вы можете отсортировать список по подразделениям, либо воспользоваться расширенным поиском, указав в нем Ф.И.О или номер карты.

Для того, чтобы сформировать выгрузку отчёта в табличной форме нажмите на  $\bullet$ , после этого проверьте указанный период и нажмите «Сформировать». После этого сформированный отчёт появится в разделе «Документация» в подпункте «Выгрузка отчётов».

Чтобы сформировать выгрузку отчёта в печатной форме нажмите на , выберите необходимый формат документа и нажмите «Сформировать».

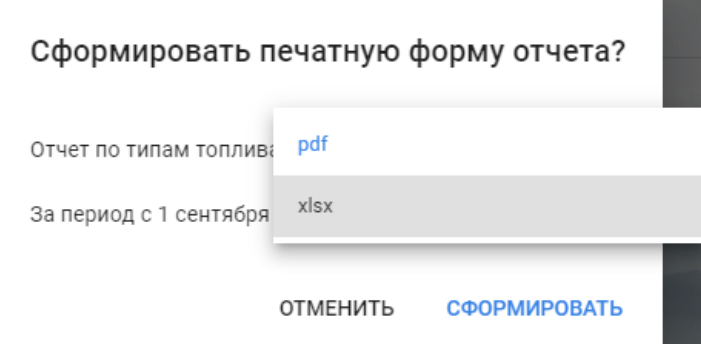

После этого сформированный отчёт появится в разделе «Документация» в подпункте «Протокол транзакций».

 $10<sub>5</sub>$ 

В разделе «Отчётность» → «Остатки по картам» вы можете просматривать остатки кошельков на картах контрагента. Вся доступная информация представлена на рисунке ниже. Вы можете отсортировать список по подразделениям, либо воспользоваться расширенным поиском, указав в нем Ф.И.О или номер карты.

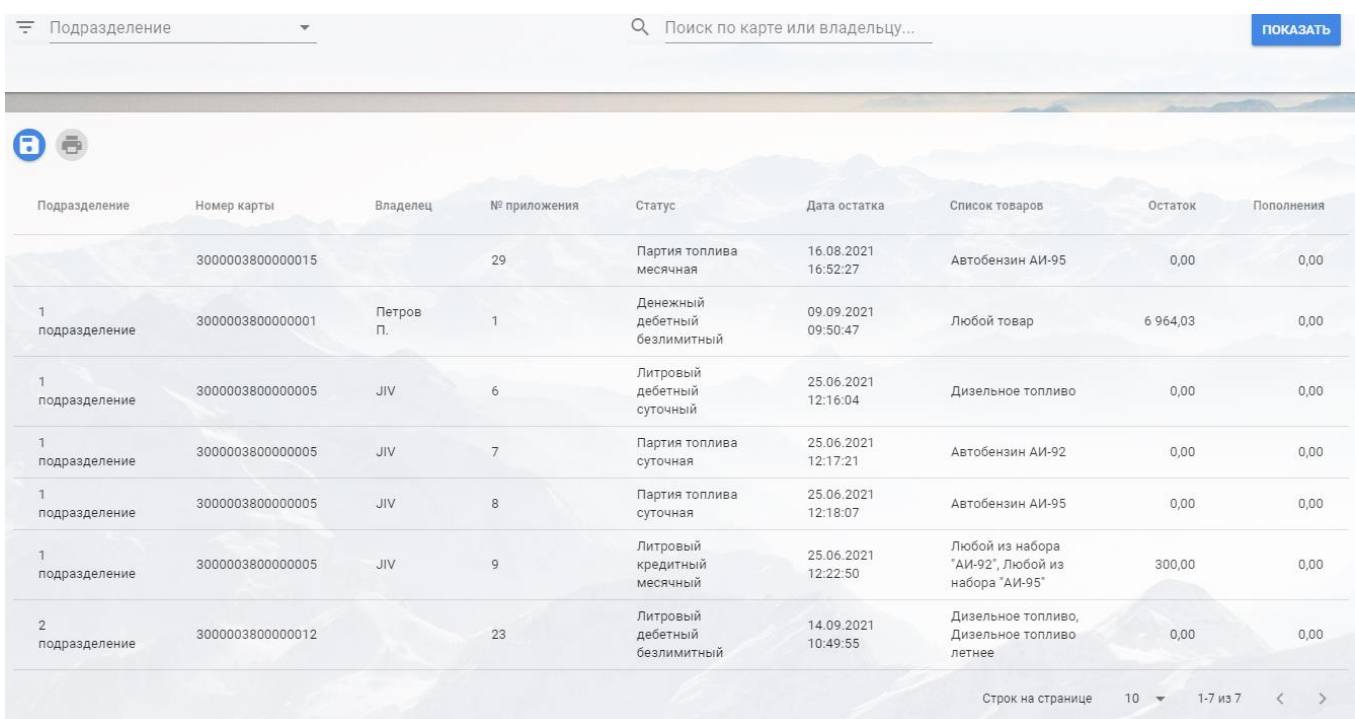

Для того, чтобы сформировать выгрузку отчёта табличной форме нажмите на  $\bullet$ , после этого нажмите «Сформировать». После этого сформированный отчёт появится в разделе «Документация» в подпункте «Выгрузка отчётов» в формате .xlsx (Excel).